*BabylonMS*

# **VR Prelimutens Desktop**

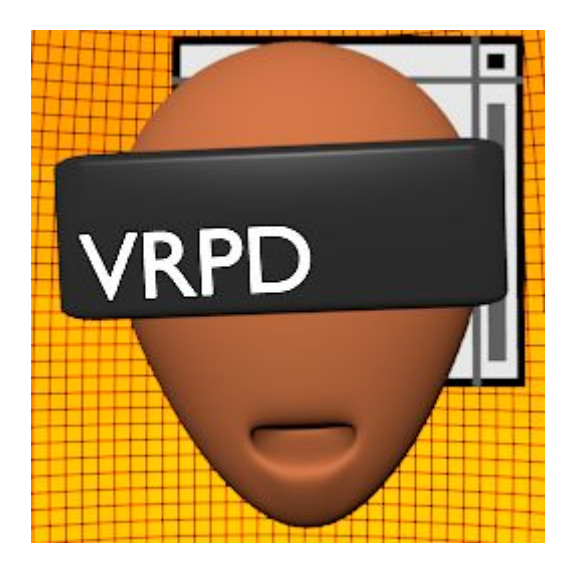

User Guide

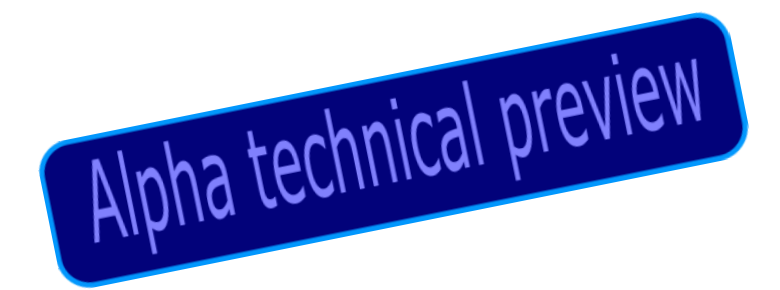

2018.04.17

# I. User manual for alpha technical preview

### Install instuctions and reccommendation

- 1. Download and install windows app.
- 1. Download and install Android app
- 1. Launch windows app and configure and start.
- 2. Launch Android app. Configure and start desktop

#### **You will need a 5 button mouse!**

#### **Recommended android device:**

Resolution above fullHD (2560x1440). You will need a gyroscope and a fast cpu for 3D. Android version needs to be 6.0 or above.

# *On Windows*

**First you need to configure your network.** The windows pc and the android device need to be in the same network. This is usually a wifi network but you can connect to a personal private hotspot network created by an Android device. (perhaps USB network) **Run the installer** and **run the installed main** GUI **app**.

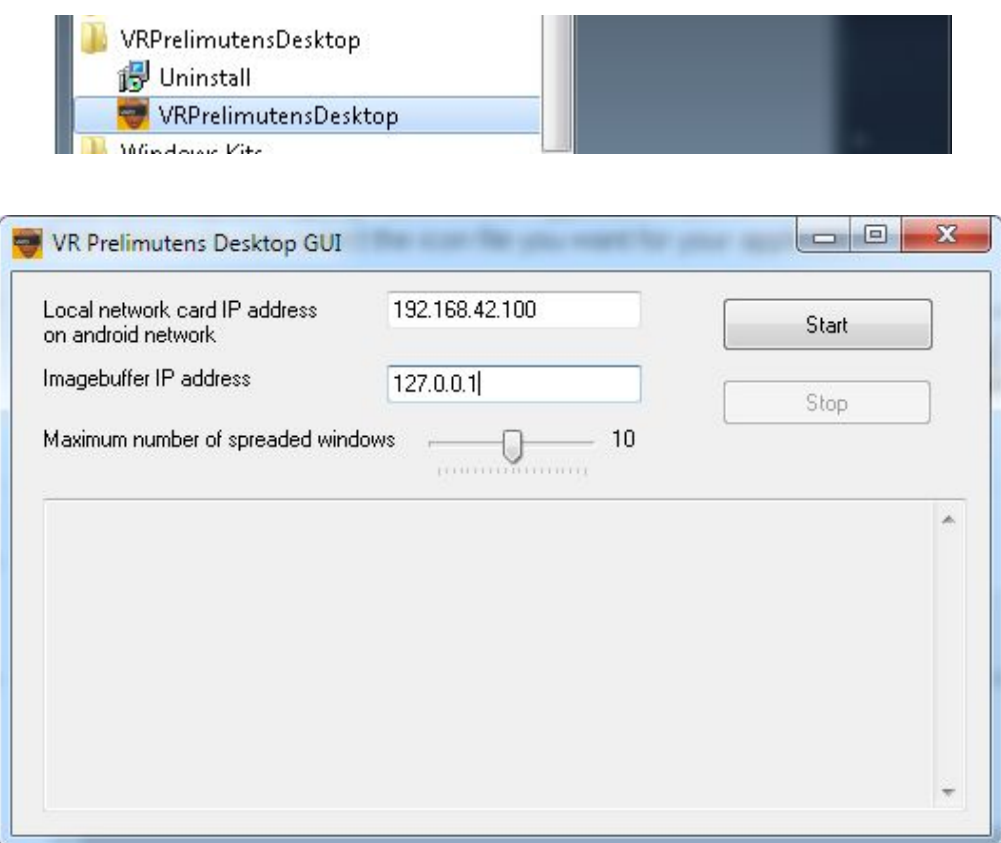

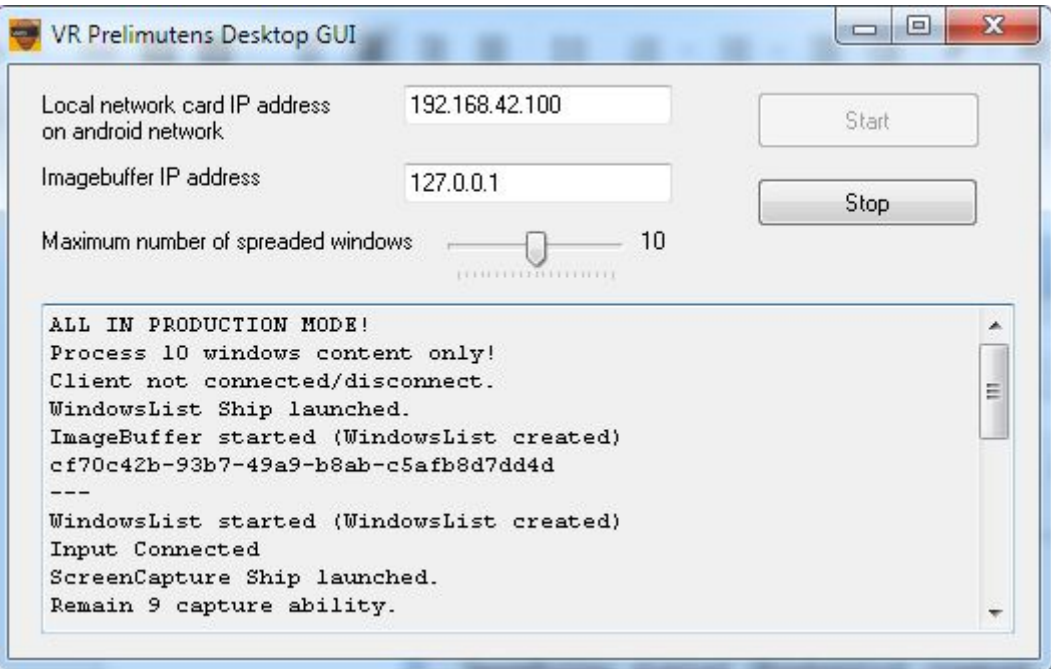

#### *On Android*

Launch the app on your Android device. In this alpha technical preview the first screen is a black setup screen.

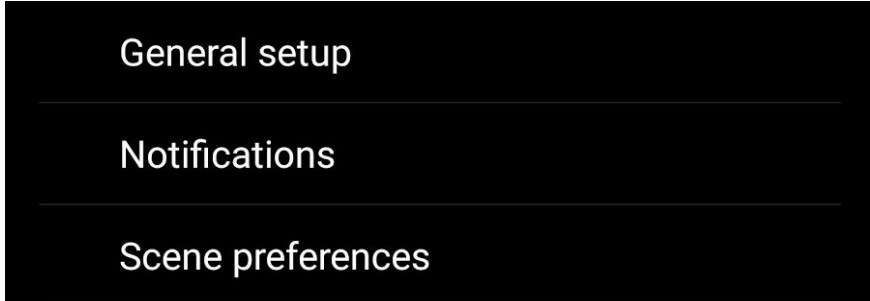

Go to the *General setup* and configure network

The port number in this version is 9000, you should not change it. The stereo mode can be set up for monotype 2D headset full resolution monotype hmd FMHMD). In this case you can use the full phone resolution (like 2560x1440 etc.) In stereo mode the resolution is about half of the full phone resolution (1440x1440).

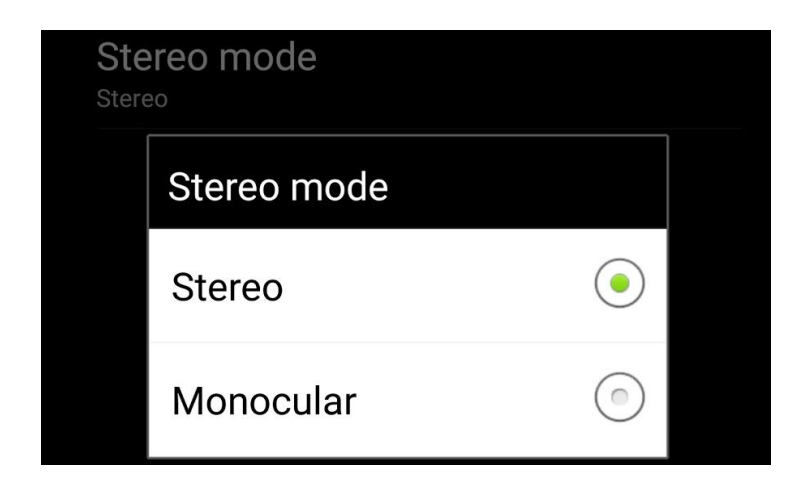

In *Scene preferences* you can set up modify the behaviour of the 3D Desktop. First time please try the default settings.

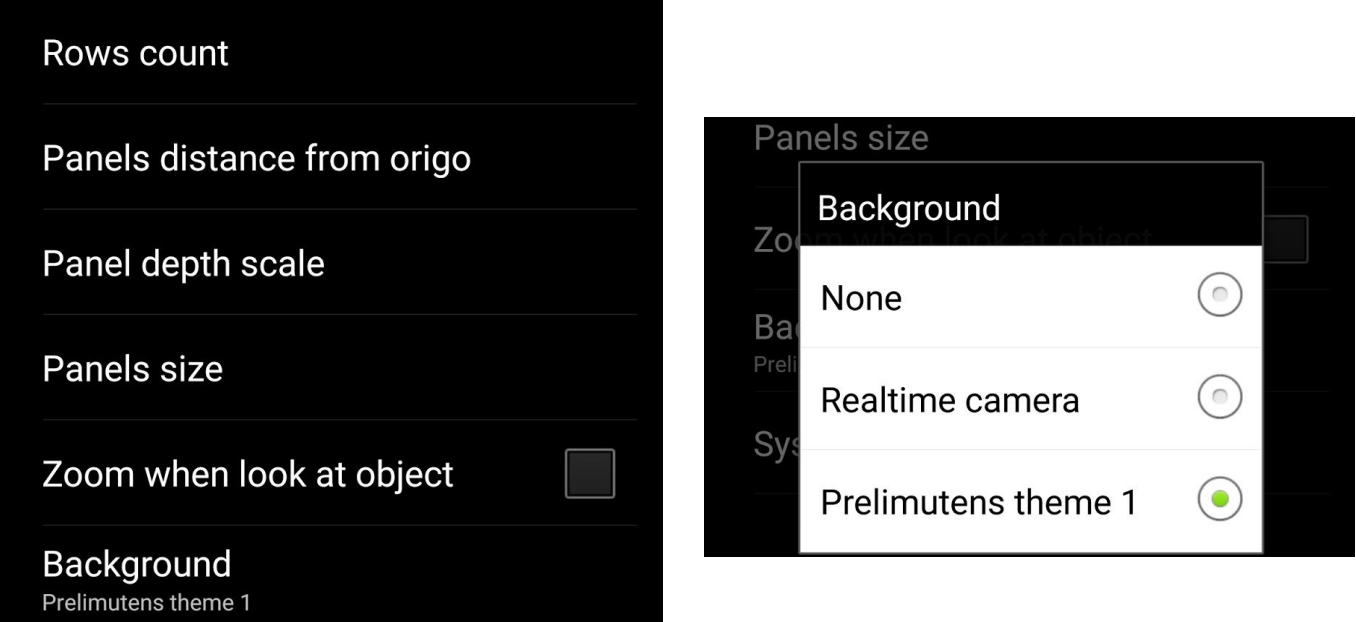

If you have finished the setup then press *Back* and the 3D Desktop will start. First you can see an empty screen with the default scene. The windows are going to appear shortly

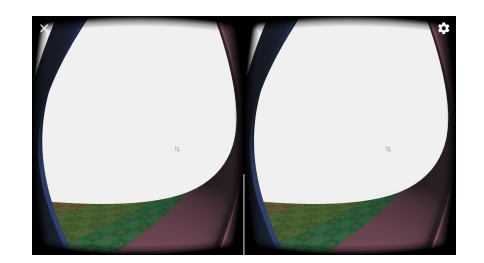

# Usage

The first screen is empty.

Wait sync, the stacked windows should appear.

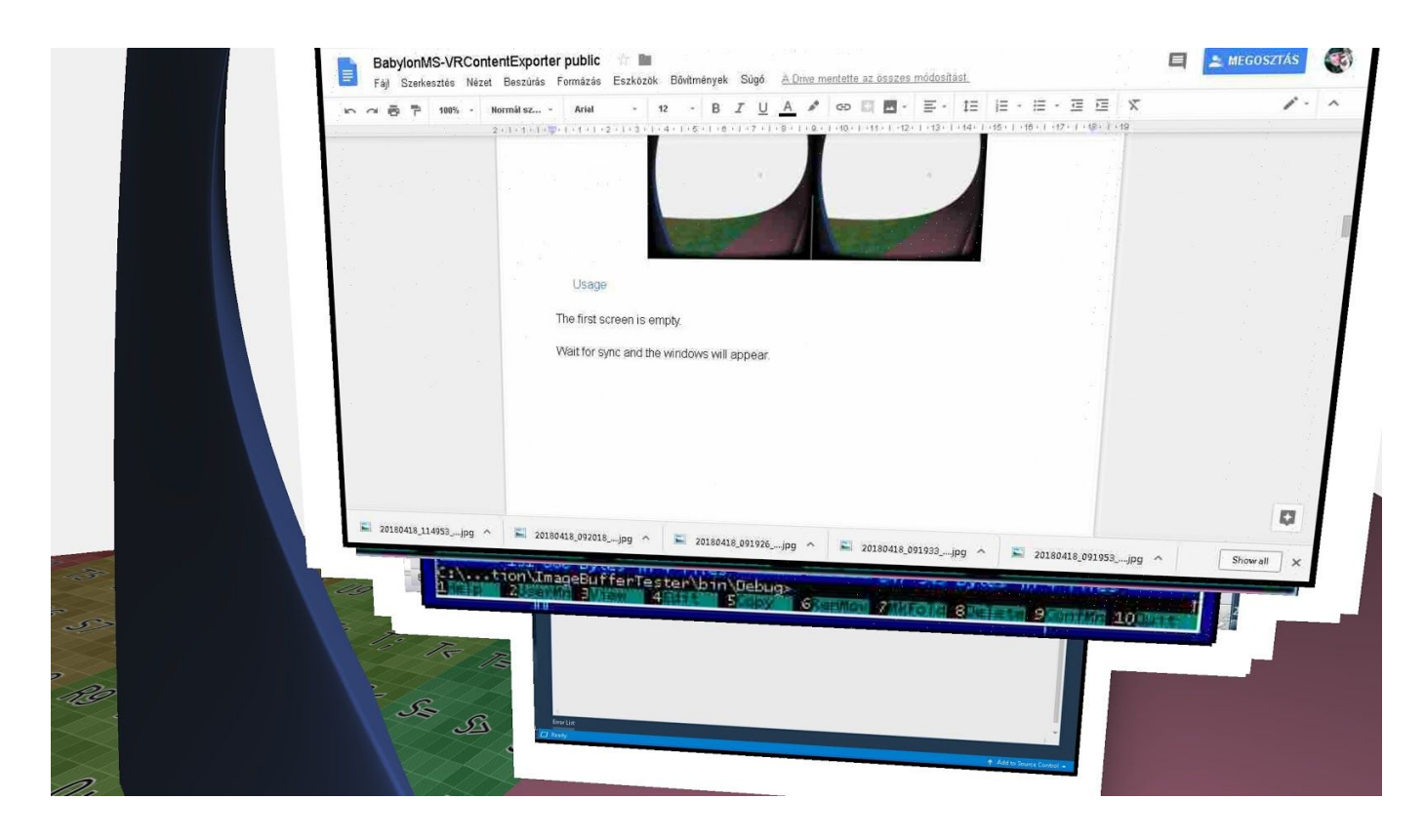

You need to use a 5 button mouse. First time, you will use normal mode. In this mode you can use the mouse normally. The name of the mouse buttons are left and right button, the wheel (middle button) and XButton1 and XButton2.

#### **The modes**

- Normal mode (normal operating mode on windows)
- Arrange mode (3D Desktop content arrangement and order etc)
- 3D work mode (work on the 3D Desktop, the mouse works normally on the selected content)

If you would like to works on the 3D Desktop, then press XButton1 on your mouse after the content has appeared. After press the scroll wheel to arrange the contents automatically. You can move the content to any suitable 3D position. Look at the window you want to move and move the mouse while holding the left button.

You can go back to normal mode by pressing XButton1 again.

Look at the window you want to work with and press XButton2. The 3D mouse should appear.

You can use the mouse normally. If you would like to switch to another window, look at the other content and click XButton2 again.

# **Use the mouse**

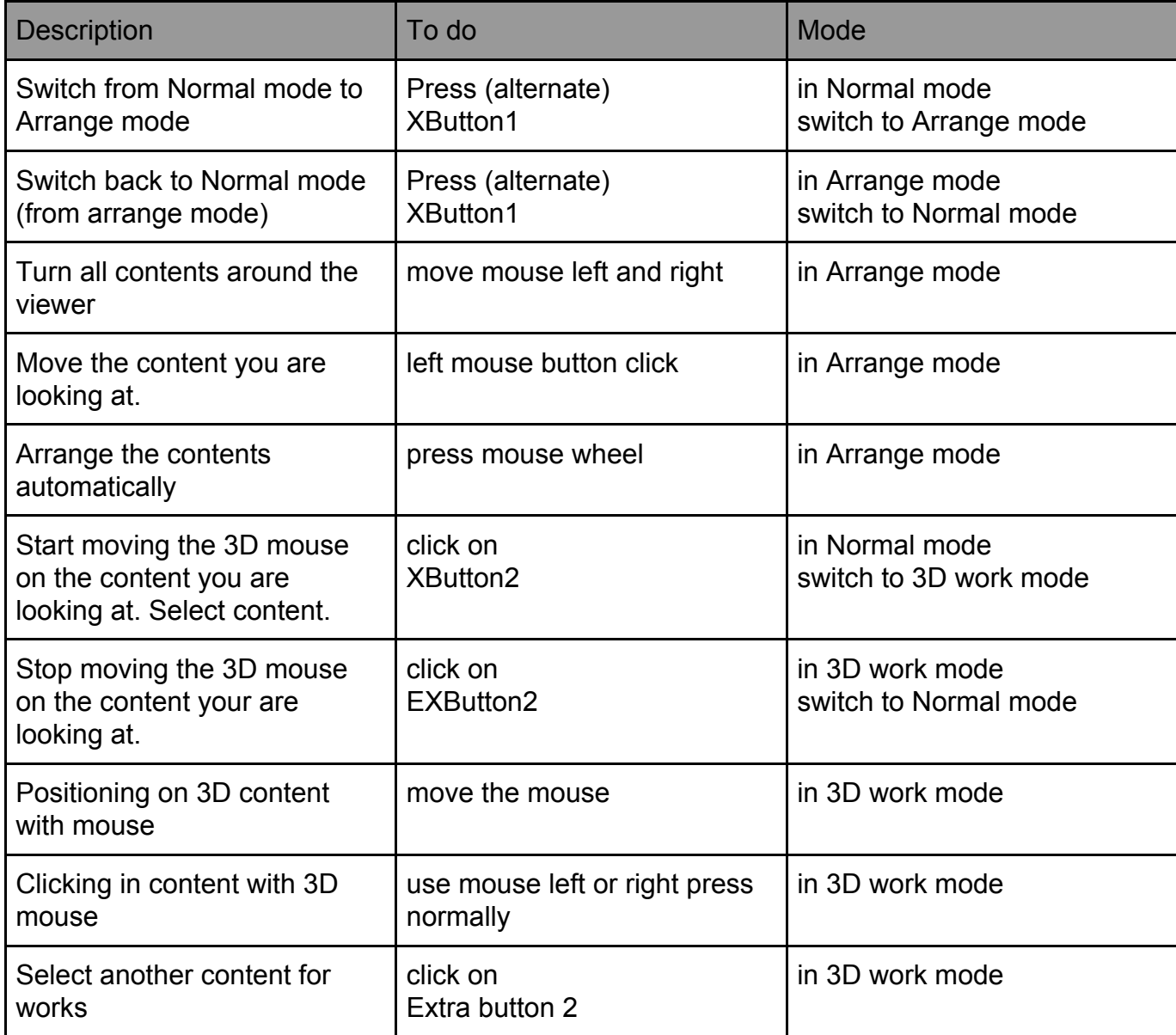

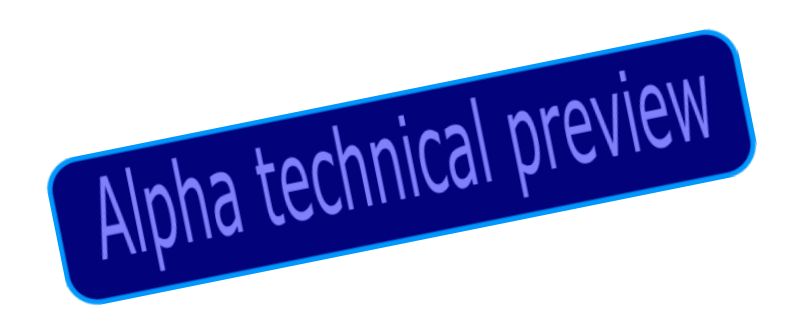